**Work Instruction** 

 $\blacktriangleright$ 

## **Requesting Unplanned Work Requests**

Unplanned work requests are typically for breakdown services or structures and require a response ranging from 45 minutes or up to 30 calendar days.

**To request unplanned work in FAMIS, complete the following steps:** 

- 1. Select an *Asset* from the **Asset List pane.**
- 2. Select the Work Request tab. **(Note:** A new form is displayed in the Display window).
- 3. Complete the applicable fields from the work request tab. Available fields may differ depending on business requirements.
	- a) Agency Ref and General Ref are optional fields and may be used by the Agency to further identify work on invoices).
	- b) Select the type of work from the Job Type drop down list (**Note**: System defaults to Breakdown Maintenance).
		- If job type is Minor Works, ensure UNPLANNED is selected from the additional dropdown list provided.
		- If job type is Replacement/Refurbishment, ensure UNPLANNED is selected from the additional dropdown list provided.
	- c) Enter descriptive details regarding the work request in the Work Description field. (**Note**: this field is limited to 160 characters).

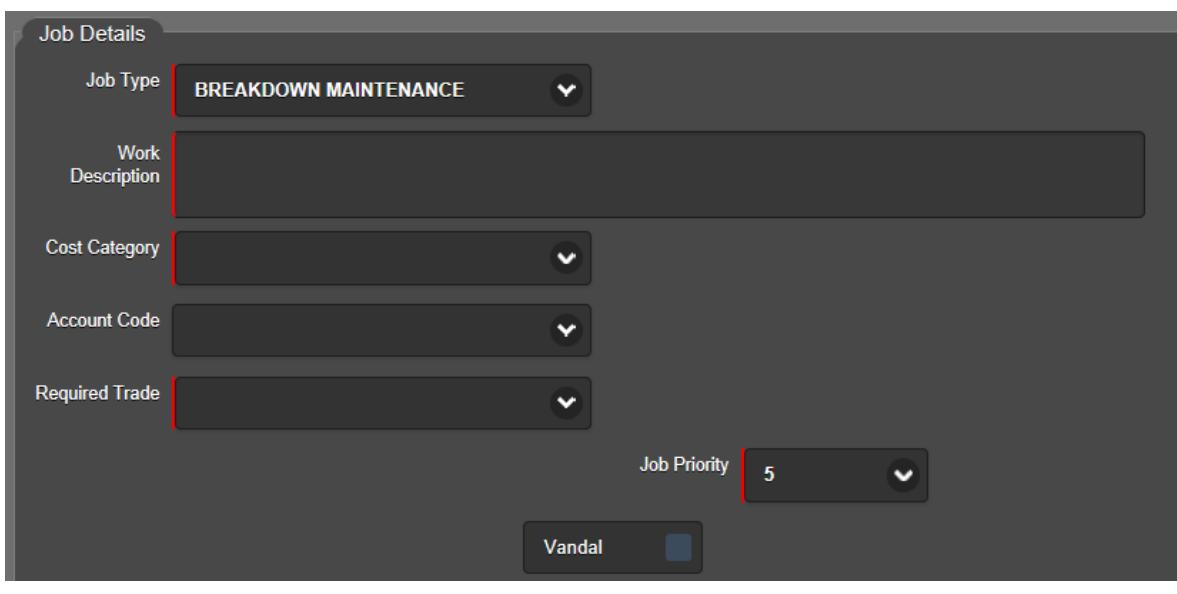

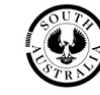

- d) Select the relevant cost category from the Cost Category dropdown list.
- e) Select the relevant tradesperson from the Required Trade dropdown list.
- f) Nominate a relevant job priority from the Job Priority dropdown list. (**Note**: this field defaults to a *Priority*  $\overline{5}$ .
- g) Enter Site Contact person's name and phone number in the Contact Name and Contact Phone fields.
- h) Click the  $\boxed{\text{Submit}}$  button to complete the request.

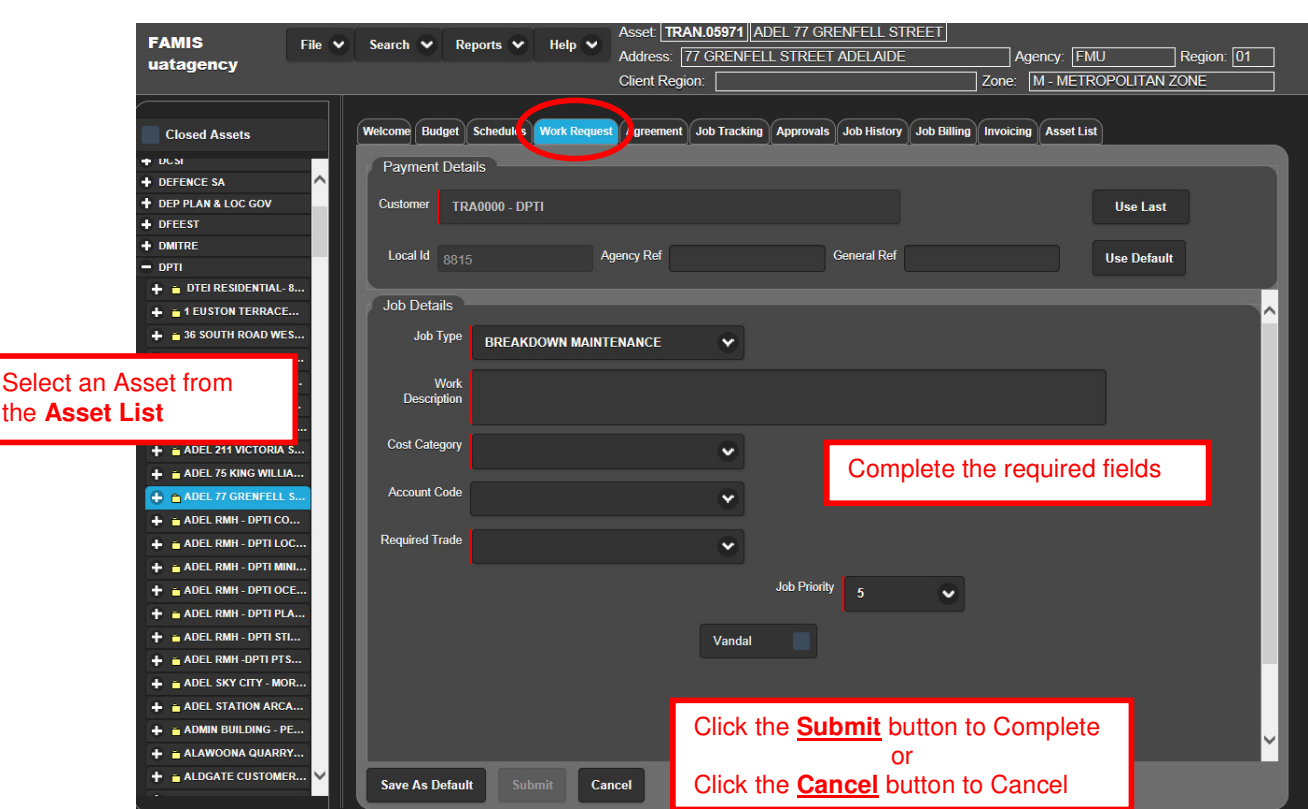

## Refer example below:

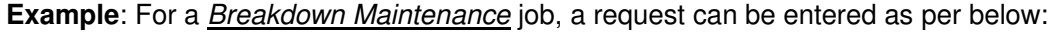

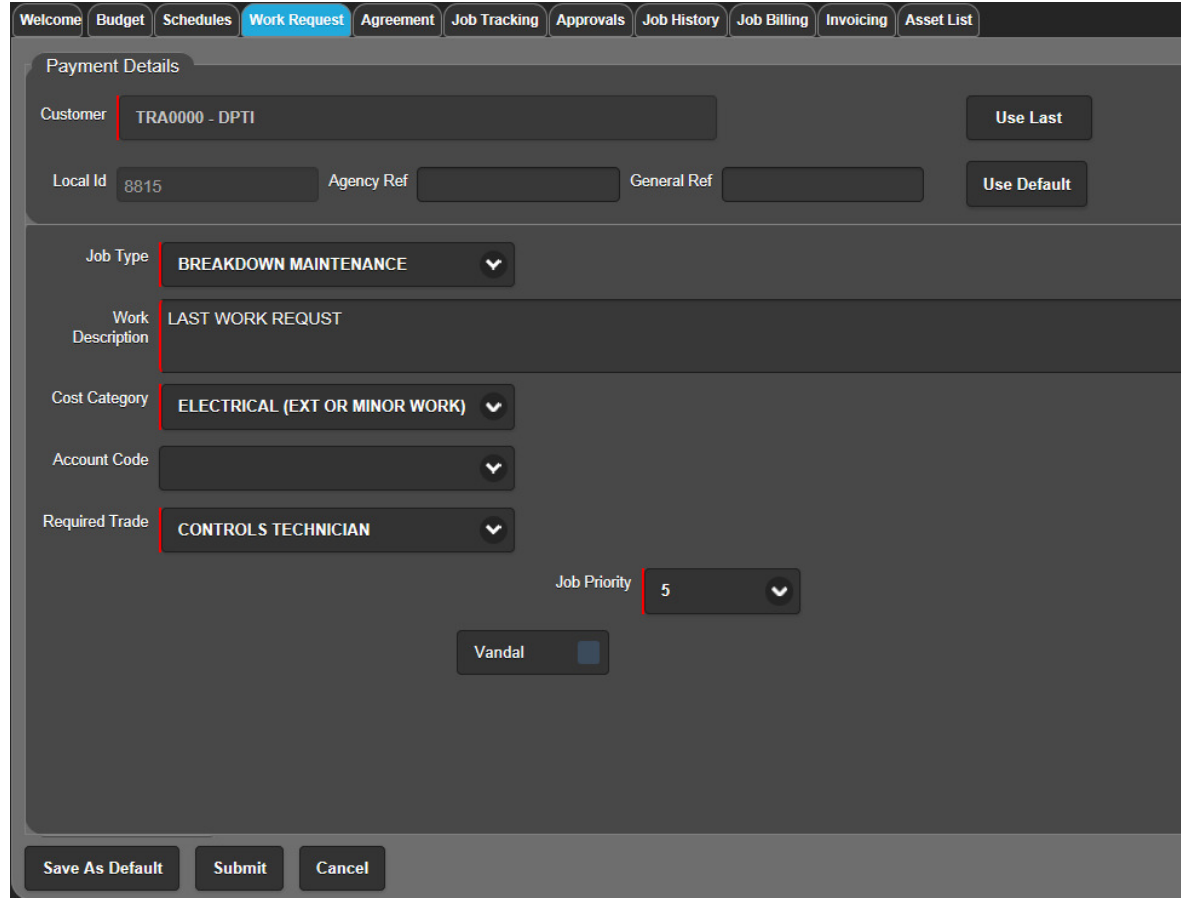